# Imperium Job Hazard Analysis Document

User guide manual

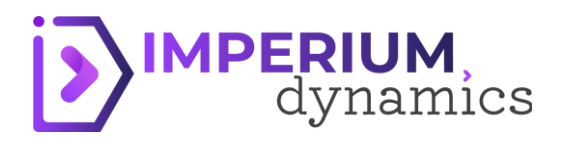

# Contents

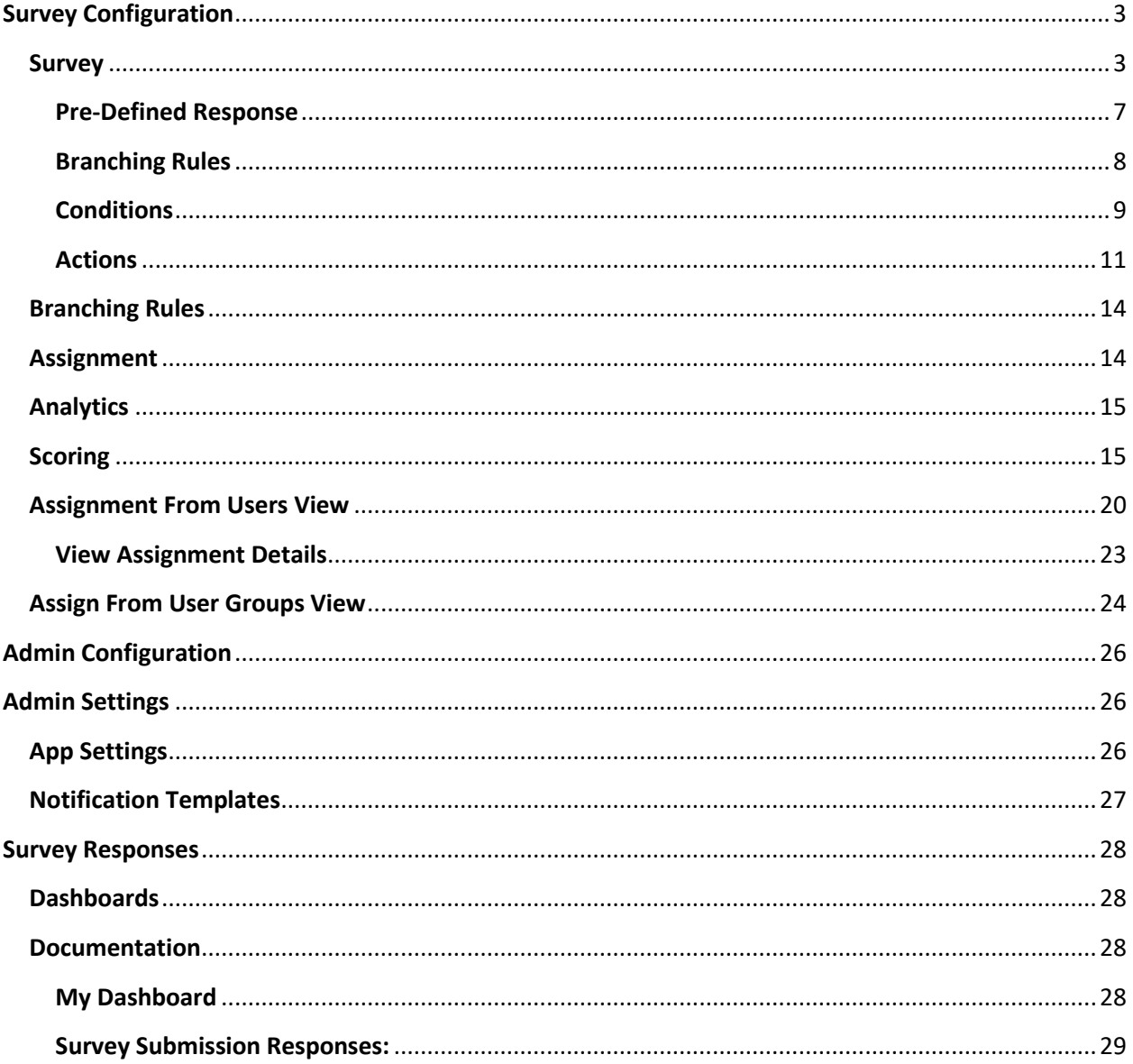

# **Imperium JHA Documentation**

The Job Hazard Analysis comes with an end-to-end solution based on the Occupational Safety and Health Administration standards. The module consists of multiple Surveys, with industry specific questions to review Job Hazards at a workplace. The Job Hazard Analysis – Survey Responses dashboards collects data of all the submissions and reflects a visual representation of every User Response.

The Job Hazards Analysis Solution has Surveys of the following categories.

- **Biological Hazards Survey:** The survey has various questions to get exposure of biological hazards associated with the worker's job-roles. The survey validates any health hazards involved in working with natural elements, organic materials, for workplaces such as hospitals, botany labs, zoology labs, pharmaceutical factories (pharmacologists), medical equipment manufacturing places etc.
- **Chemical Hazards Survey:** The survey consists of questions, to determine the chemicals-based risk factors to human health, and the severity of hazards. The survey can be assigned to workers belonging to chemical industries, petrochemical factories, and to people working as chemical engineers, forensic scientists, hazardous waste chemist, pharmacologists etc.
- **Ergonomics Hazards Survey:** The survey is primarily configured to gain the insights of workplace, as the responses show the likelihood of causing any injury or strain to the workers. The survey is an appropriate fit for factory workers, on-field engineers, firefighters, garage workers, as well as in-house office employees.
- **Physical Hazards Survey:** The survey conducts analysis of the workplace, and any hazardous elements that could be a threat to the physical health of employees. The survey is an appropriate fit for factory workers, on-field engineers, firefighters, garage workers, as well as inhouse office employees.

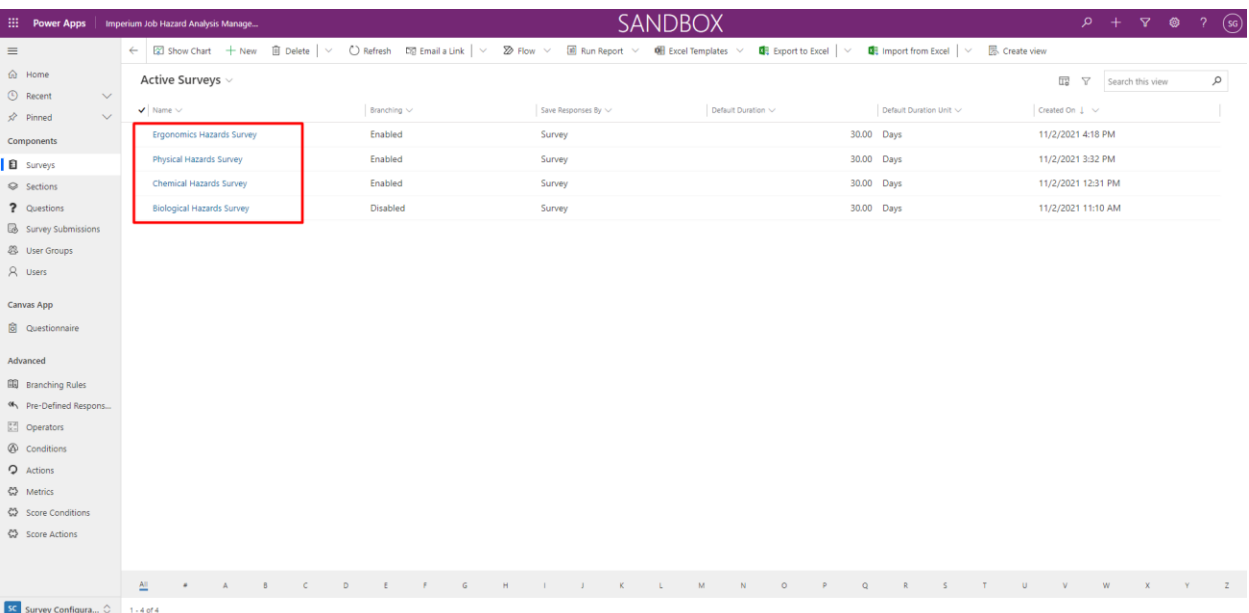

The solution is based on Model-driven Application and Canvas Application. The Model-driven application is the Admin Panel to configure Surveys. The end-user attempts the Survey on either Canvas Application, while each response and score submitted is stored in the Model Driven Application. Where Admin can navigate in individual users' profile and view the submissions.

## **Survey Configuration**

<span id="page-3-0"></span>Imperium Job Hazard Analysis solution enables Admin to configure new surveys, edit existing survey questions, or add new questions or response options.

To apply Survey configuration, navigate to 'Survey Configuration' area to create and assign logicbased Surveys.

Survey Configuration tutorial:<https://www.youtube.com/watch?v=dl4TByRM5-w>

#### <span id="page-3-1"></span>**Survey**

Create a new Survey, by navigating into the Survey entity, click '+New ', which opens a main Survey form with the following fields:

- Name: It is a require field. Give a name to your Survey.
- Branching: This is a required field, enable or disable branching that applies to the Survey.
- Save response by: This is a required field. Set an option to Save submission responses at the end of Survey, Section or Question.
- Default Duration: This is a required field. Define a duration time of the Survey.
- Default Duration Unit: This is a required field. Set a unit of the defined duration.

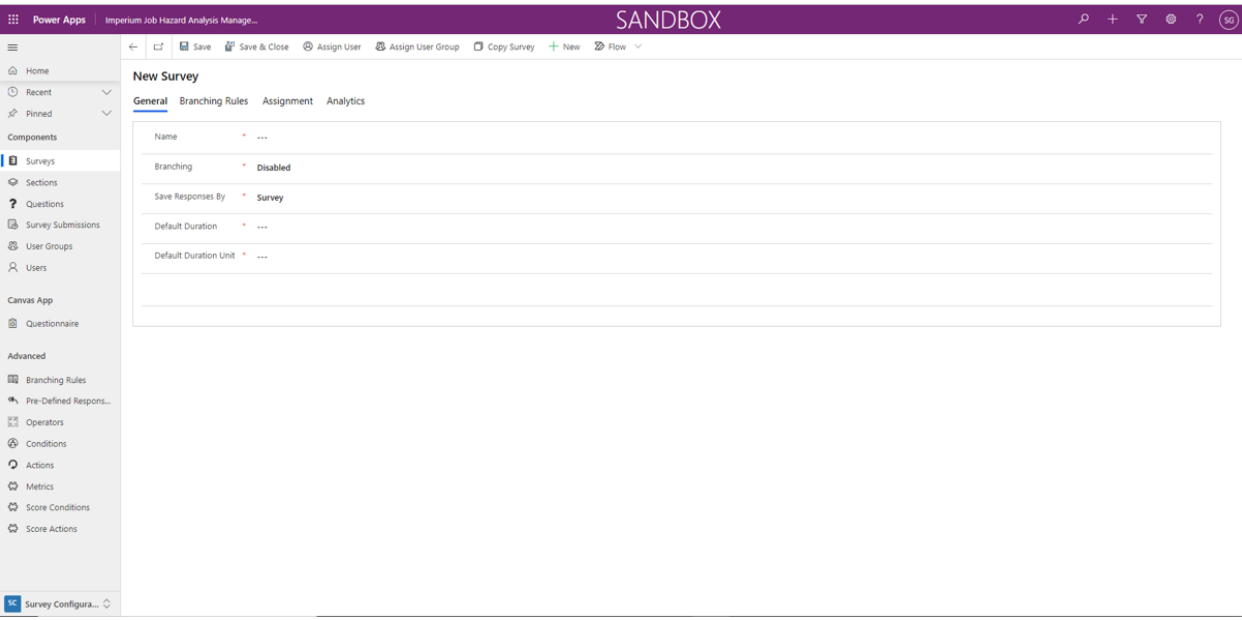

Add multiple Sections to the Survey by clicking on + New Survey Section a quick create form appears:

- Survey: The field is locked and set to the survey by default.
- Order: This is a required field. Order determines the sequence of the section in the survey.
- **Section:** Click on the blank field, '+ New section' and a **New Section**, a pop-up message appears, click OK to proceed.
	- o Name: This is a required field. Give an appropriate name to section.
	- o Section Summary: This is not a required field. Provide a summary of the section. Define the type of questions this section contains.

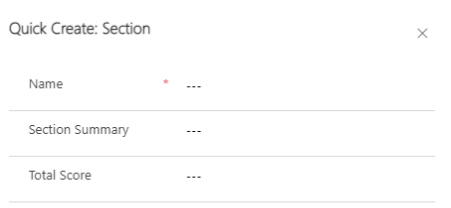

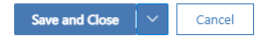

To add questions to the Section, navigate in the Section, move downwards on the same page to Section Questions. Click **+ New Section Question**. A quick create form appears:

- Section: The field is locked with section name by default.
- Order: This is a required field. Order determines the sequence of the question in a section.
- Question: This is the required field. Click on the blank field, '+New Question'. A pop-up message will appear. Click 'OK' to proceed.

A New Question form will appear with some mandatory fields:

- o Title: This is the required field. Give a title to question. The same title is used to look up the question for configuring a section.
- o Response Type: This is a required field. Select the type of response you want to produce for the question.
	- Text: The response will be based on text entered by the user on Questionnaire canvas app or portal.
	- **EXECT:** Define the options end-users have as choices, out of which only one option can be selected. For example: Are you married? Yes, No.
- Multi-Select: When end-user has multiple options available, out of which user can select multiple options as answer to the question. For example: Which languages can you speak? English, German, French, Chinese, Italian, Arabic, Russian.
- Image: If the answer to the question should be an image, the select this response type. This will give an attachment option to the end user for an image type.
- **•** Document: If the answer to the question should be a document, then select this response type. This will give a documentation attachment option to the user.
- Numeric: This will allow end user to enter a numeric response as the answer to the question.
- $\circ$  Required: This is a required option. Define whether the question is required or not. Based on this field, a warning message displays to the end user if the question is not attempted before submission, or when moving forward with the next question.

Click 'Save' to save the changes.

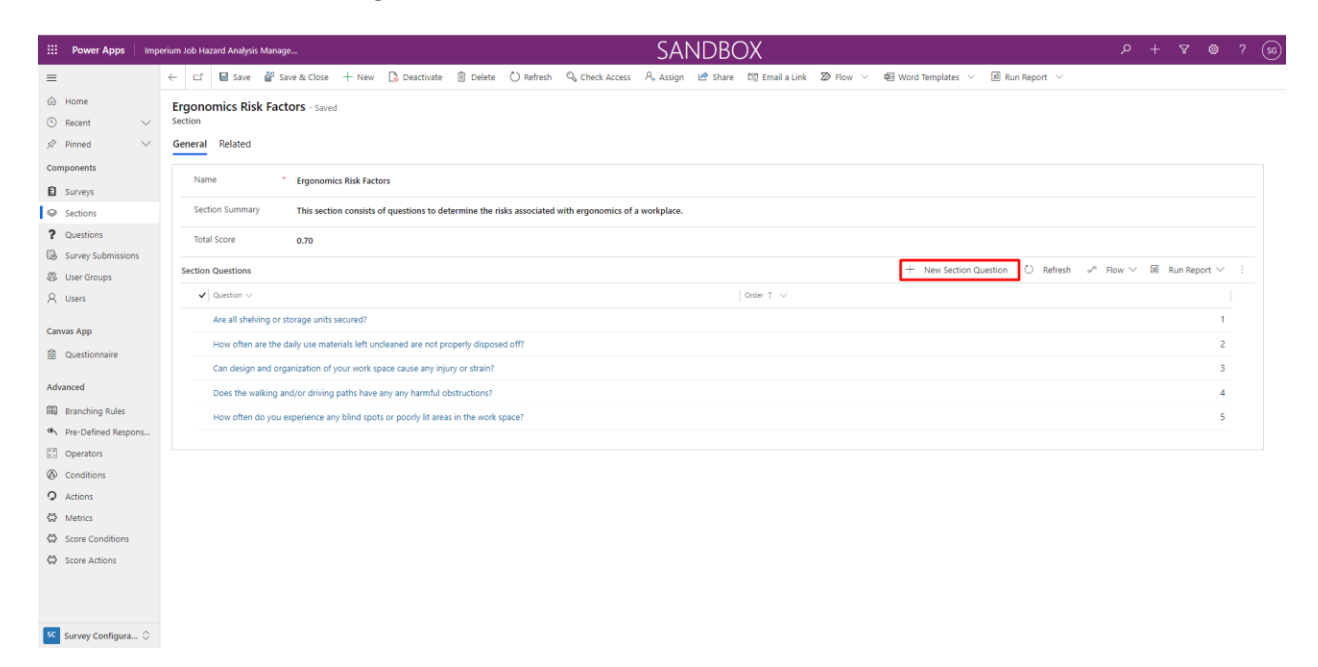

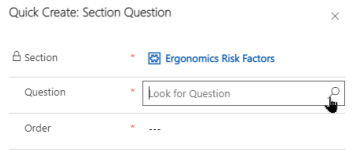

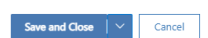

#### <span id="page-7-0"></span>**Pre-Defined Response:**

From the 'Related' tab, define Pre-Defined Responses for the Question.

- Click on 'Add Existing Response'.
- On the Lookup record form, click on '+ New Record'.
- Click 'Pre-Defined Response in the record type.
- Response Title: It is a required field. Give the title to pre-defined response.
- Score: This is not a required field. Add a score to the field.
- Click 'Save and Close'.
- The Pre-Defined Response is auto selected in the Lookup records now. Click 'Add' to configure the Response against the Question. Whenever the Question appears at the user end, the Pre-Defined Response will be available to choose from the option set based on the response type selected (single-select or multi-select).

Go back to return to Section page. Click on the Question listed in the grid below main form. There are two grids on the questions page. The Pre-Defined Responses appear in the grid view below the main question form.

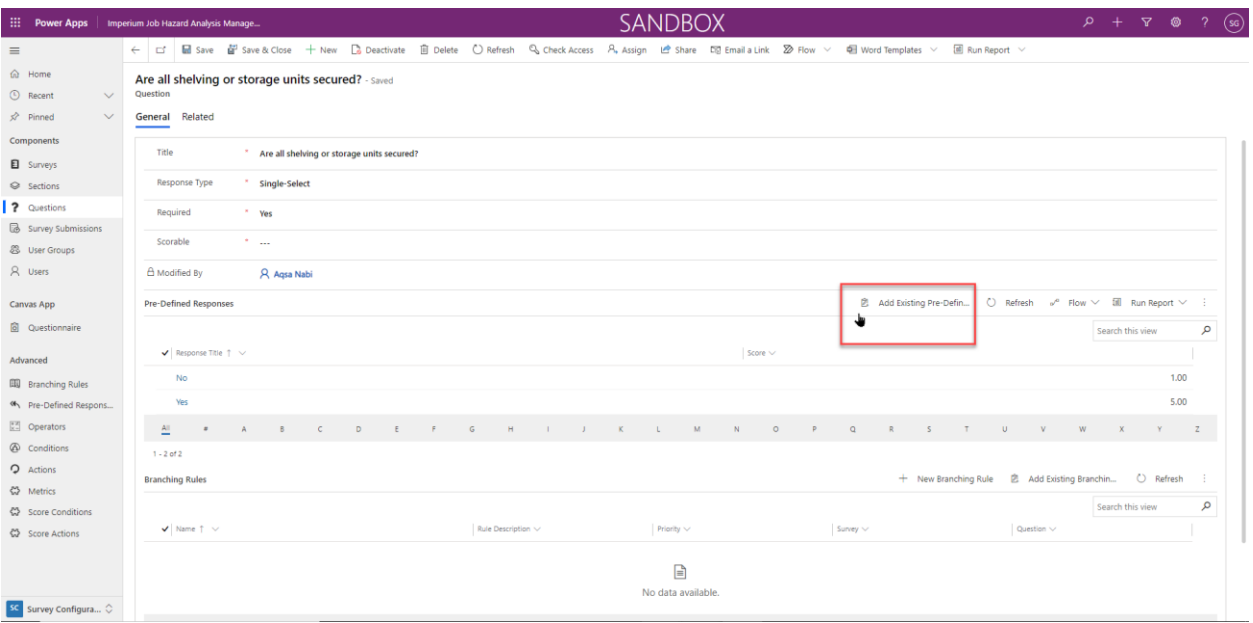

#### <span id="page-8-0"></span>**Branching Rules:**

Branching Rules allow configuring conditions and logics, based on which multiple actions can be performed.

Branching Rules tutorial:<https://www.youtube.com/watch?v=SWWyqgTvWBE>

To configure Branching Rules, navigate in a Survey and click 'Branching Rules' tab. The tab has a sub-grid with list view of rules configured on the Survey. Create new branching rule by Clicking on the ellipsis. Click '+ New Branching Rule.' The main form for 'New Branching Rule' appears with the following form fields:

- Name: This is a required field. Give a name to the branching rule.
- Rule Description: This is a required field. Describe the branching rule, so it is easier to pick it later.
- Priority: This is a required field. Define the priority of your rule. At times, multiple rules are configured. To execute a particular function before the other, assign priority numerically. Rules will execute in ascending order of priority.
- Survey: This is the required field. Select the survey from the lookup records.
- Question: The question is defaulted and unlocked.

Click 'Save' to start defining conditions inside the branching rule.

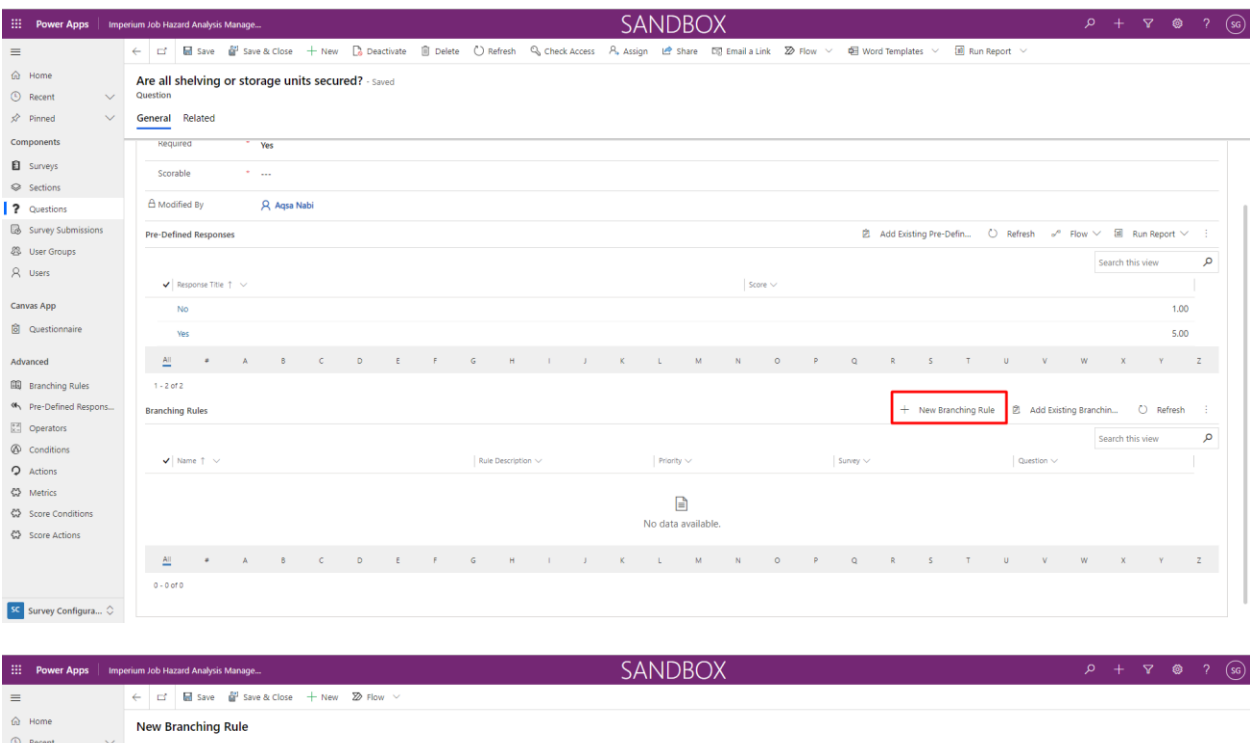

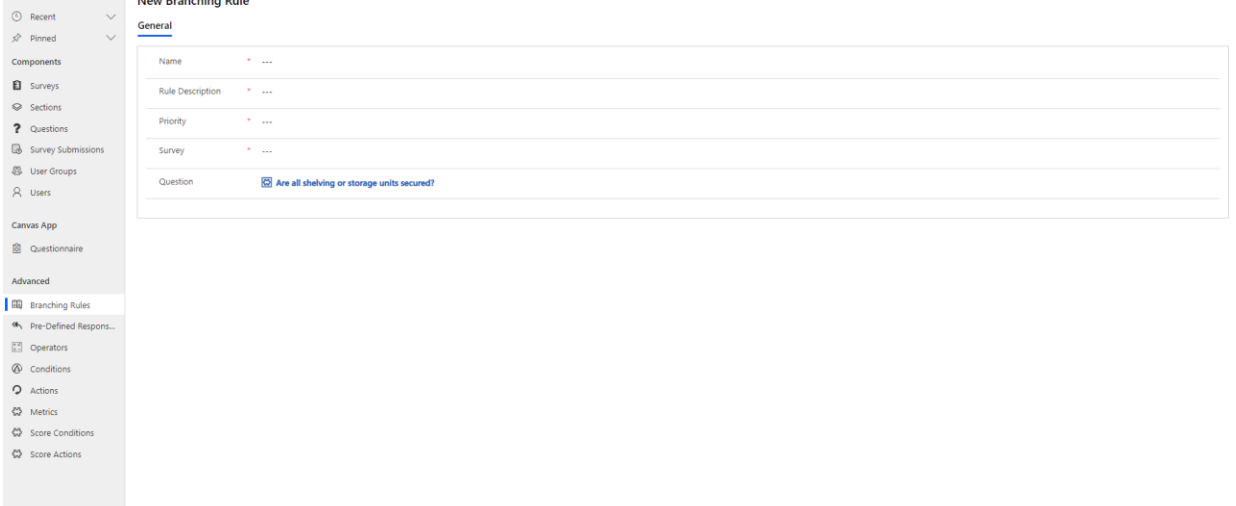

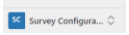

#### <span id="page-9-0"></span>**Conditions**:

The grid view for conditions is right below the main branching rule form. Create conditions based on the responses of the end user. Click ellipsis, click '+ New Condition'. A quick create form for conditions appear, with the following form fields:

- Name: This is a required field. Give a name to the condition.
- Branching Rule: This is a required field. The Branching Rule is defaulted and locked.
- Question: This is a required field. Associate the Question from the lookup records option.
- Operator: Lookup the relevant Operator as this is the base of the condition.
- Pre-Defined Response: If the answer to the question should be compared with the pre-defined response, then select the pre-defined response from the lookup records.
- Response Value: If the answer to the question should be compared with a custom response, then enter a value in the field.

Click 'Save and Close' to save and close the quick create form changes successfully. A condition is now associated with the branching rule. To define an action based on the condition, move downwards, into Actions grid view.

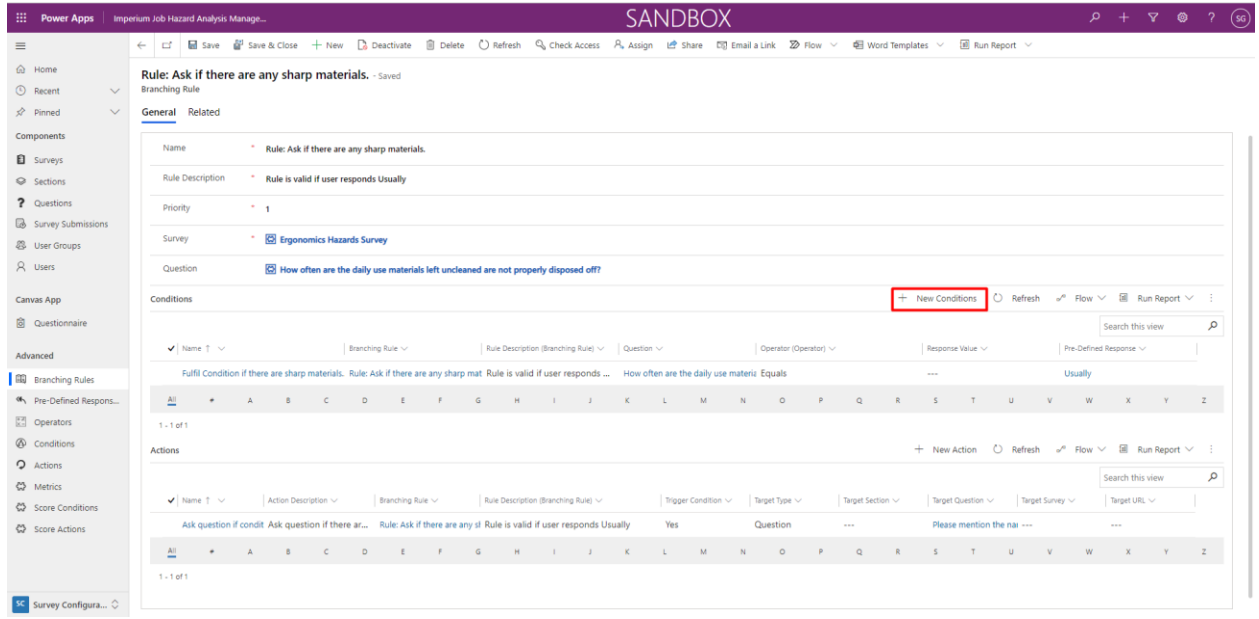

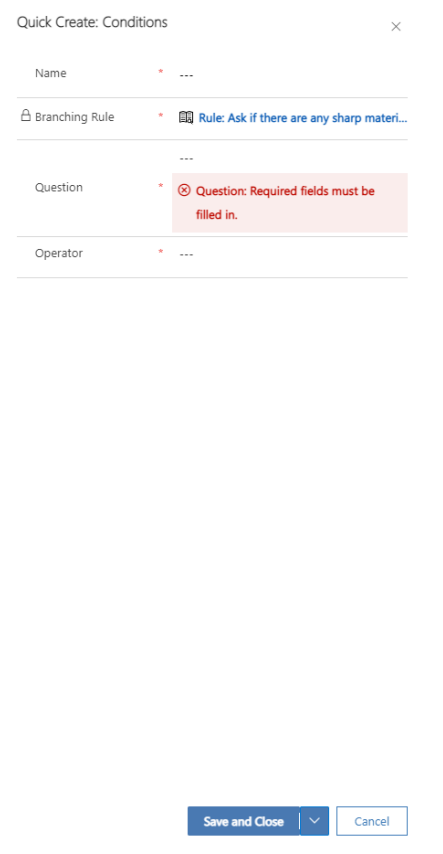

#### <span id="page-11-0"></span>**Actions:**

To create an action against a condition, click '+ New action', a quick create form appears with multiple form fields:

- Name: This is a required field. Define a name for the action.
- Branching rule: This is a required field. The field is defaulted with the branching rule and locked.
- Action description: This is a required field. Describe the action so it is easy understanding the performance and execution details.
- Trigger Condition: This is a required field.
	- o Select **Yes** to trigger the condition based on the branching rule and associated condition.
	- o Select **No** to trigger the condition based on the branching rule and associated condition.
- Target Type: This is a required field. The condition applied on the question needs a next step defined. The target type has four entities, which determine the next entity the action takes an end-user to. The end user attempting the survey, will be redirected to any one of the options configured for the question. Once the target type section is completed, the end user is redirected to the next question of the section.
	- $\circ$  Section: For the end-user to land on a new section when the condition is met, select Section. A new form field will appear to select the section from the lookup record.
	- $\circ$  Survey: For the end-user to land on a new survey when the condition is met, select Survey, where a new form field appears to select the survey from the lookup record.
- o End of Survey: For the end-user to end the survey if condition matches the response, select End of Survey.
- o Target URL: Select this option if you want to send a URL to the end-user when the condition matches the response. Paste the URL in Target URL.

Click 'Save & Close' on the quick create form to save changes.

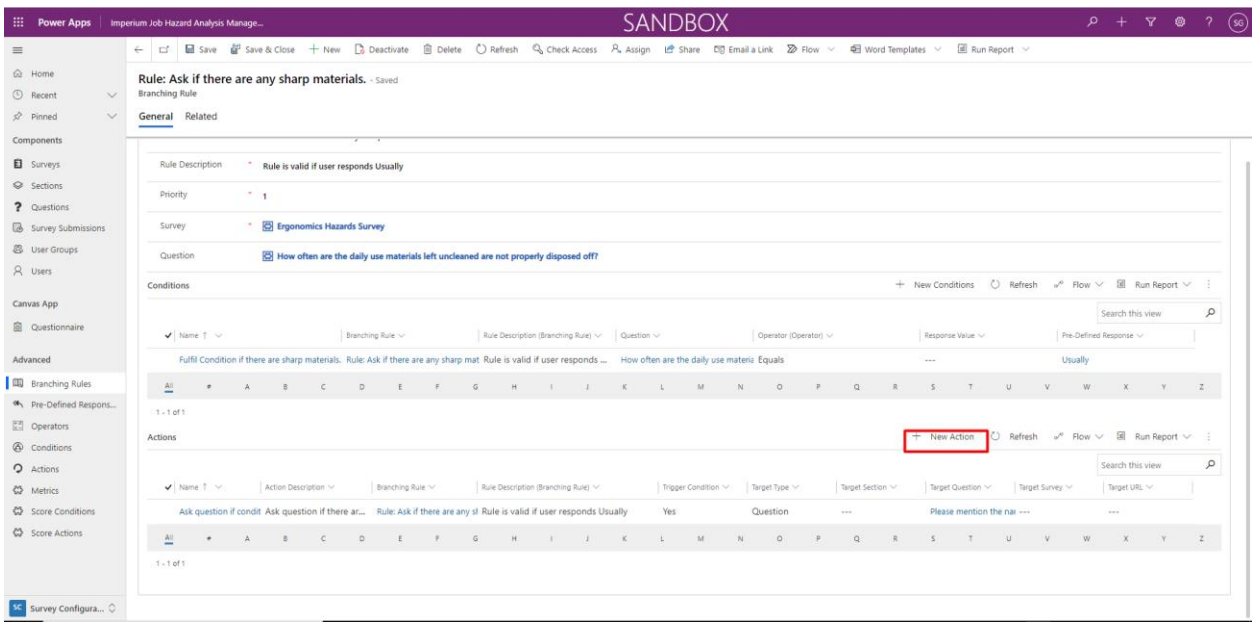

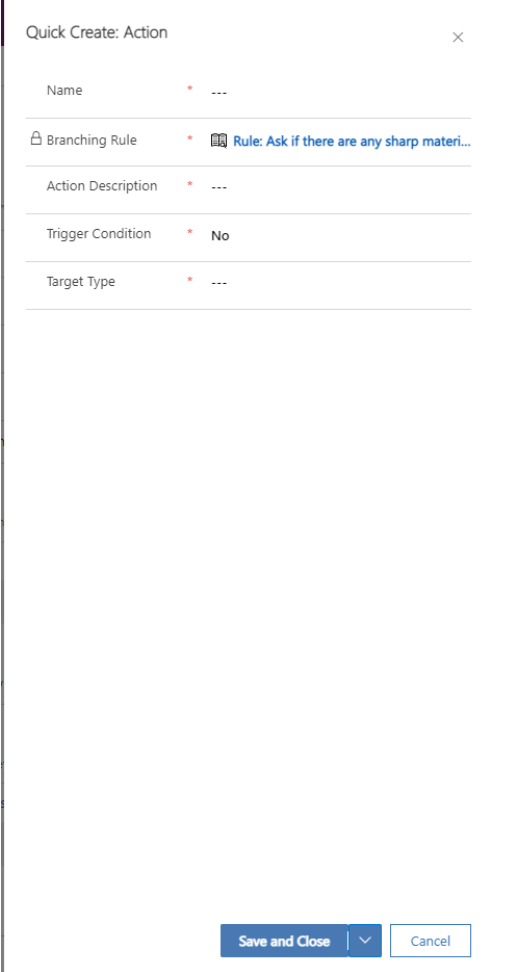

Click 'Save & Close' to save all the configurations applied on the question. The question page with question title appears on the screen. Click 'Save & Close' to save changes. The section page with section title appears on the screen. click 'Save & Close' to save changes. The Survey page with Survey title appears on the screen.

The Survey has Score-based emails set, these emails are configured based on score calculated at the end of Survey submission. The system checks for the condition set and sends an email accordingly to the email recipients.

On the main Survey form, configure the email notification channel.

- Send Score-based notification when the score is: This is a required field. Provide an operator which compares the end-user's score with the score defined on the Survey.
- Than: This is a required field. Provide a numeric value to compare the end-user's Survey score with.
- To: This is a required field. Select the recipient of email from the lookup.
- Email Template: This is a required field. Create a new or select an existing email template from the lookup.

#### <span id="page-14-0"></span>**Branching Rules:**

Inside Branching Rule tab on the main Survey, A grid view defines with conditions and actions listed too, from where admins can navigate inside condition or action to make required changes.

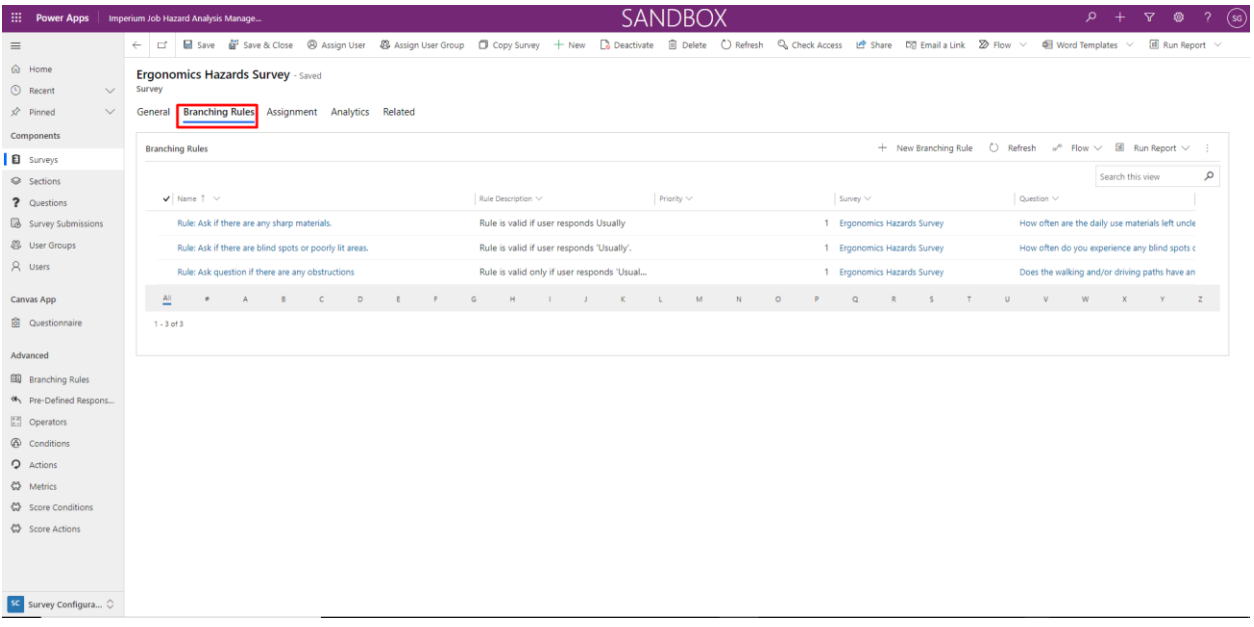

## <span id="page-14-1"></span>**Assignment:**

To view certain Assignments configured on the Survey, click on a Survey, navigate to the 'Assignment' tab, where multiple grids are established, each defining a different set of information related to Survey Assignment and User Submissions.

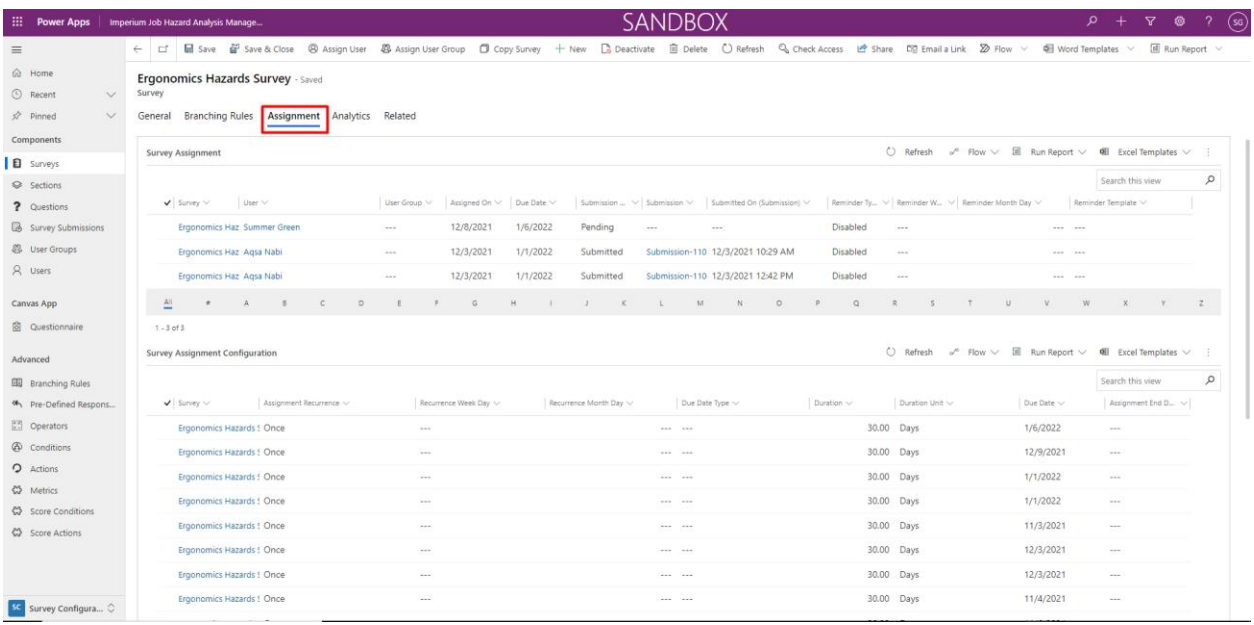

#### <span id="page-15-0"></span>**Analytics:**

The Average Score of Survey is stored in the Analytics tab. The form has three main locked fields, eac representing a different set of data.

- Total Submitted Survey: Locked field. Represents the number of times Survey is assigned to a user.
- Total Calculated Score: Locked field. Represents the total calculated score from the Canvas Application, summation of each user's score.
- Survey Average Score: Locked field. Average Score, based on total submissions and total score.

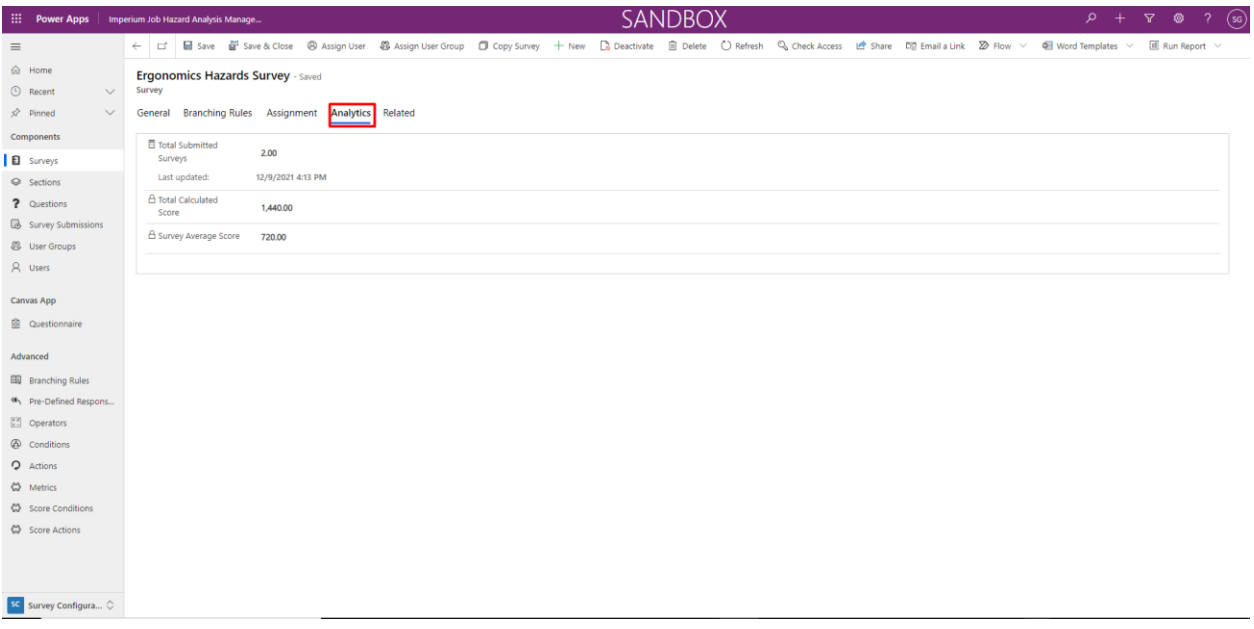

#### <span id="page-15-1"></span>**Scoring:**

Define Score Rules based on responses received from each submission and configure rules with certain actions. The main Survey form has a sub-grid below the main form with a list of applied rules on the Survey Sections.

Score Rules tutorial:<https://www.youtube.com/watch?v=dZjl0rceipo>

Select '+New Score Rule'. Admin is navigated to a new Main form, with the following form fields:

- Name: This is a required field. Give a name to the Rule.
- Rule Description: This is a required field. Describe the Rule purpose.
- Priority: This is a required field. Prioritize Rule by giving a number.
- Survey: This is a required field. The Survey is pre-selected.
- Section: This is a required field. Select the target Section on which the Score Rule should apply.
- Metric: This is a required field. Select Metric from the Lookup field or create one from the quick create form. The main purpose of associating Score Rules with Metrics is to group rules based on an attribute. Admin can create multiple Score Rules based on one Metric, for example:
	- o Create rule if end-user's score is lower than the custom score.
	- o Create rule if end-user's score is higher that the custom score.
	- o Create rule if end-user's score is equal to the custom score. Similarly, Admin can create more rules and use a distinct Metric. Both Metrics have separate set of rules for the same Survey, which allows system to verify conditions of set of Score Rules based on individual Metrics and execute multiple Score Actions.

Save and close to save changes.

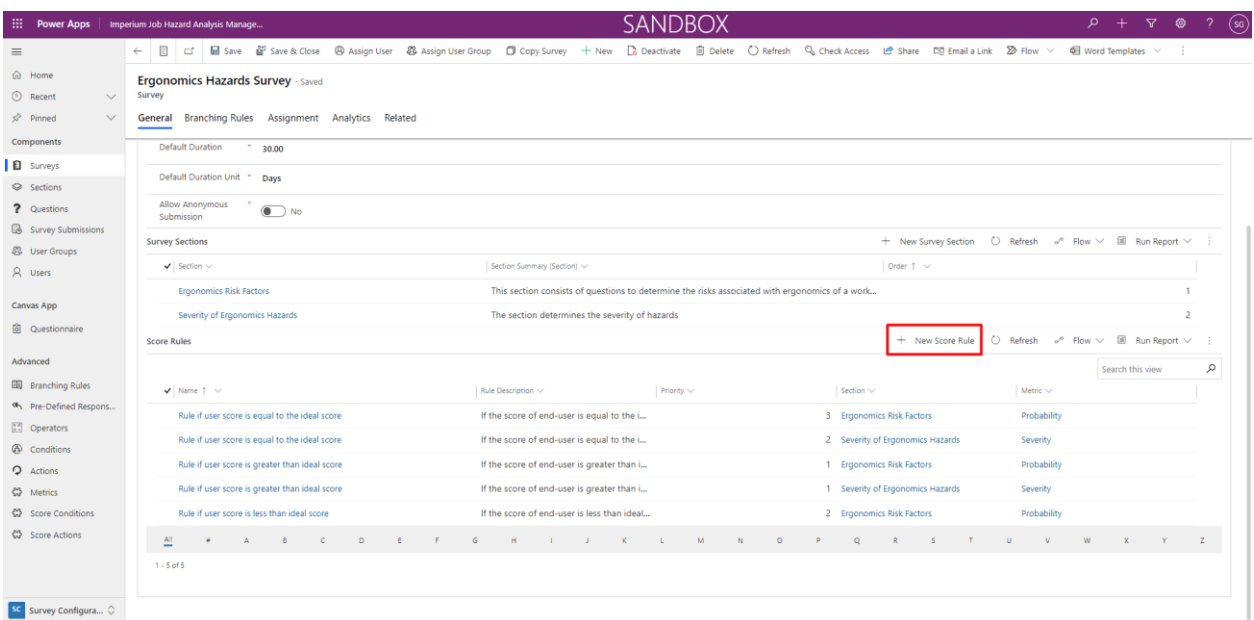

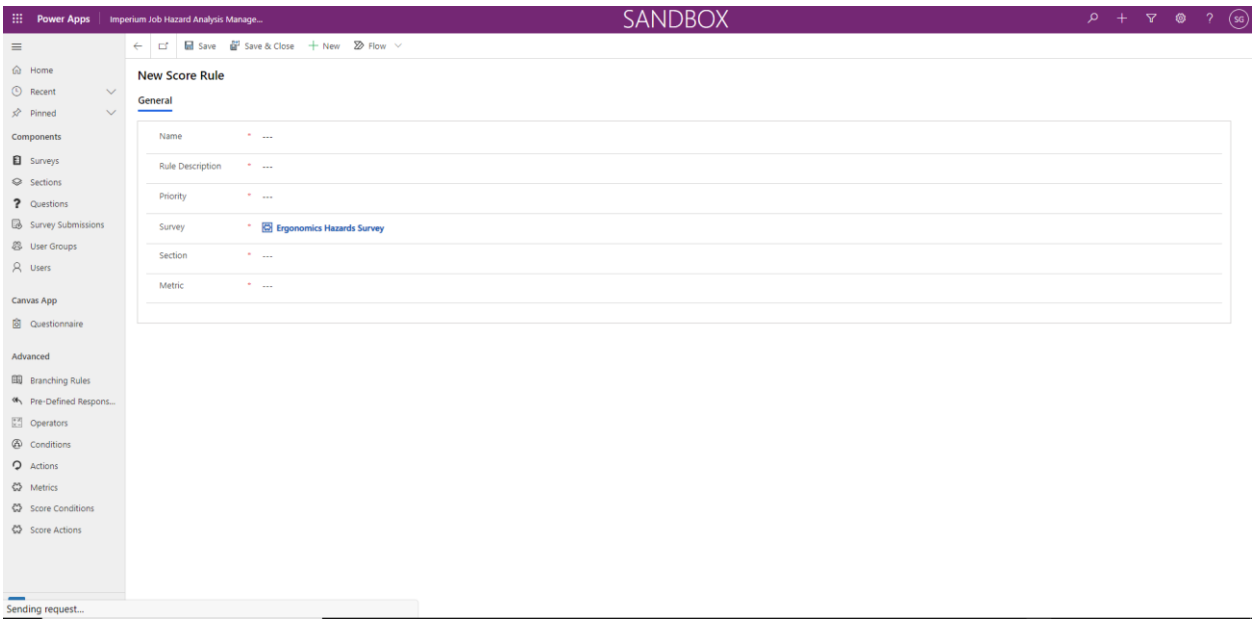

Navigate in the Rule from the Score Rules Sub-grid, and create a Condition based on which an Action should be executed.

Click 'New Score Condition' from the sub-grid, which navigates the Admin to a Quick Create form.

- Name: This is a required field. Give a name to the Condition.
- Score Rule: This is a required field. The Score Rule is defaulted.
- Section: This is a required field. Select the target Section on which the Score Rule should apply.
- Operator: This is a required field. Select the operator type to perform comparison with.
- Custom Score: This is a required field. Give the score in a numeric form to compare the enduser's score with.

Save and close to save changes.

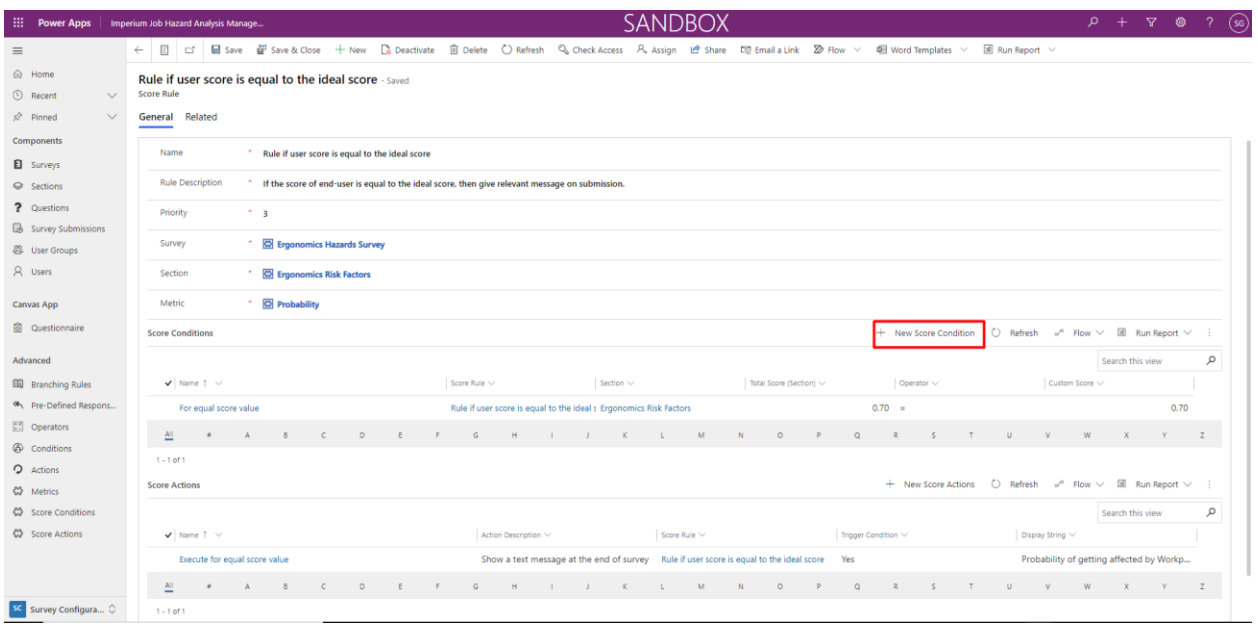

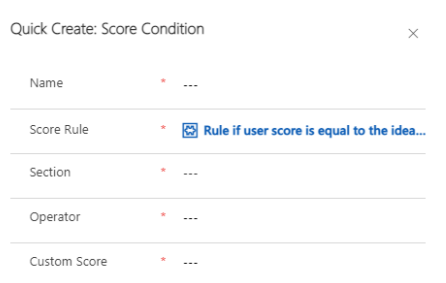

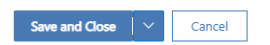

Navigate to the Score Actions sub-grid and create an Action, which uses the related condition.

Click '+New Score Action' from the Score Actions sub-grid, which navigates to a quick create form.

- Name: This is the required field. Give a name to the Score Action.
- Action Description: This is a required field. Describe the Action.
- Score Rule: This is a required field. The Score Rule will be defaulted in the form.
- Trigger Condition: This is a required field. Set the option to Yes or No.
- Display String: This is a required field. Input the text which should be displayed on the Canvas app once the end-user submits the Survey.

Save and close the form to save changes.

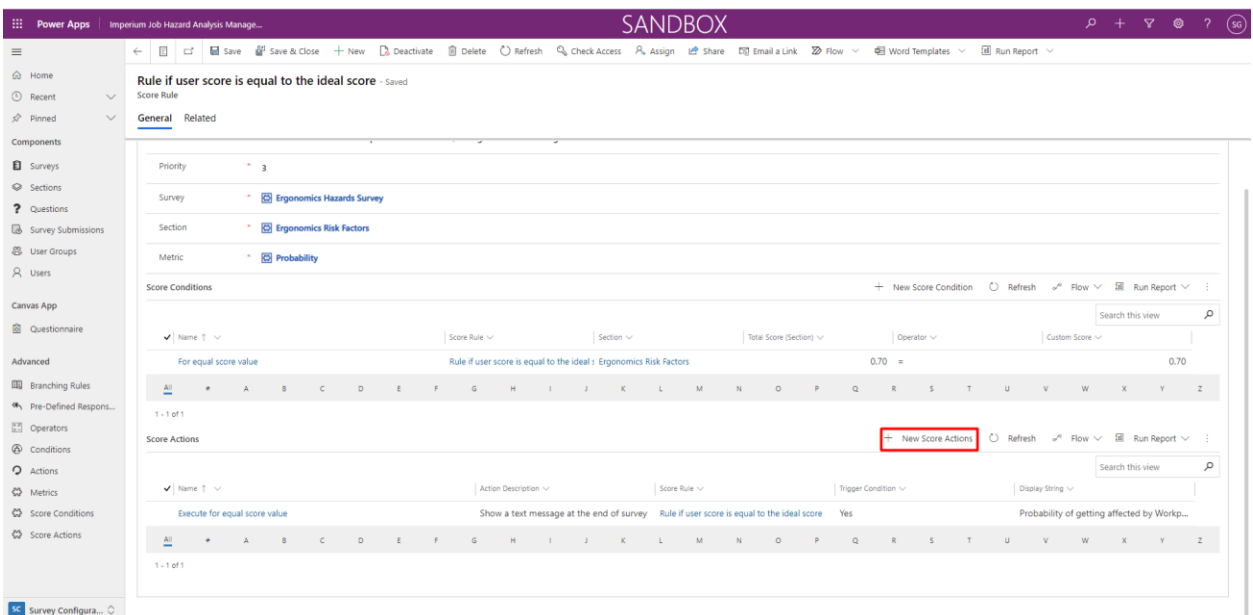

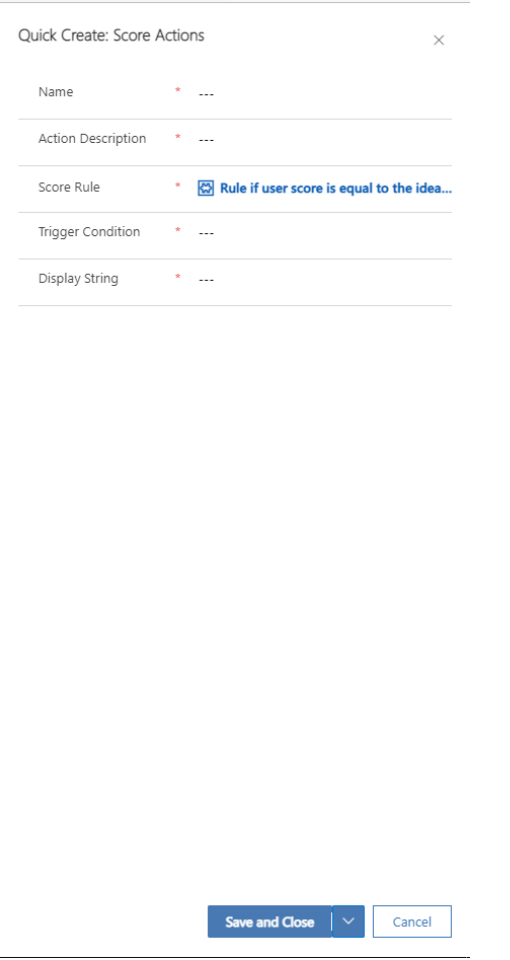

The Rule will be applied on the selected Section and compare results with the one input in the condition form. The system checks the fulfilled condition and displays the text in the Canvas application.

Admins can assign Job Hazard Analysis Surveys to Users and User Groups through different ways.

#### <span id="page-20-0"></span>**Assignment From Users View**

To assign surveys to users, navigate in the 'Users' view, single select/multiselect users and click on Survey: This is a required field. Lookup the survey you want to assign to the user.

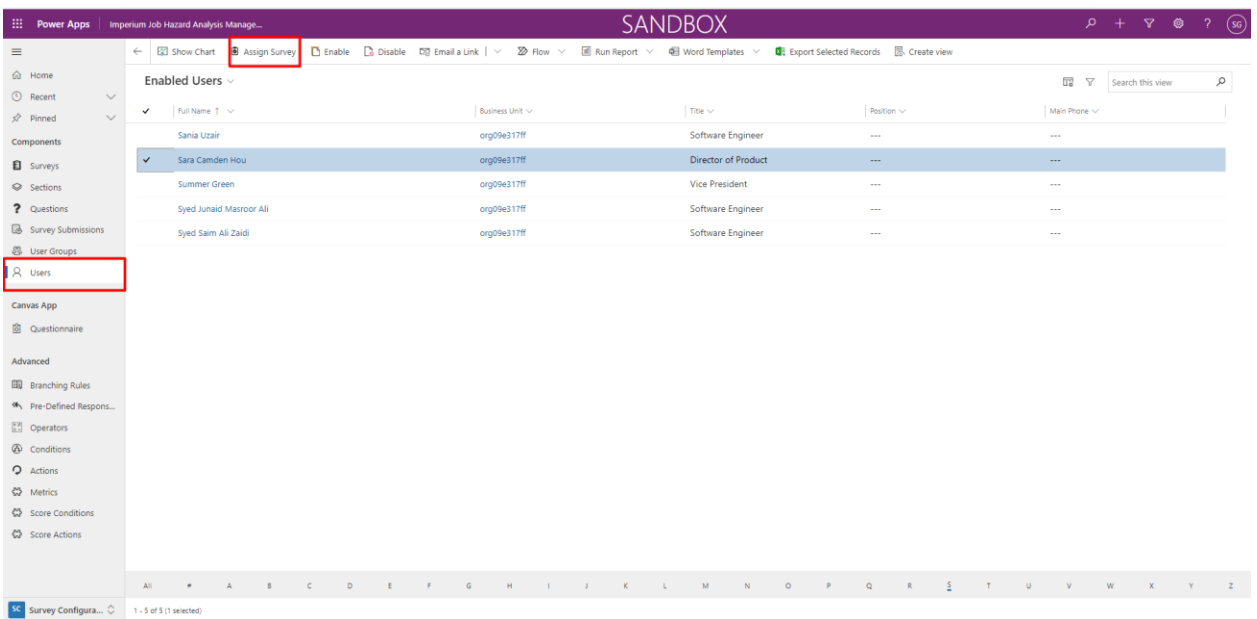

- Assignment Recurrence: This is a required field. There are several options available to assign recurrence to the survey assignment.
	- o Once: Select once if you want to assign the survey one time only.
		- Due Date: This is a required field. Define the due date for the survey.
	- o Daily: Select daily if you want to assign the survey to the user daily.
		- Due Date: This is a required field. The default duration of the survey is displayed but can be changed as well.
		- Due Date Unit: This is a required field. The default duration unit of the survey is displayed but can be changed as well.
		- Assignment End Date Limit: This is a required field. Define the end date of the recurrence for the survey.
	- $\circ$  Weekly: Select weekly if you want to assign the survey to the user(s) on one day of each week.
		- Assignment Weekday: Define the day of the week when the survey should be assigned.
		- Due Date Duration: This is a required field. The default duration of the survey is displayed but can be changed as well.
		- Due Date Duration Unit: This is a required field. The default duration unit of the survey is displayed but can be changed as well.
- Assignment End Date Limit: This is a required field. Define the end date of the recurrence for the survey.
- $\circ$  Monthly: Select monthly if you want to assign the survey to the user(s) on one day of each month.
	- Assignment Month Day: Define the day of the month when the survey should be assigned.
	- Due Date Duration: This is a required field. The default duration of the survey is displayed but can be changed as well.
	- Due Date Duration Unit: This is a required field. The default duration unit of the survey is displayed but can be changed as well.
	- Assignment End Date Limit: This is a required field. Define the end date of the recurrence for the survey.
- Reminder: This is a required field. There are multiple options available, which can be selected based on the templates available and the type of recurrence selected.
	- o Disabled: Choose disabled to not send any type of reminder to the end-user(s).
	- o Daily: Choose daily to send a reminder daily.
		- Reminder template: Lookup a relevant template existing inside the template notification settings.
	- o Weekly: Choose weekly to send reminders one day of every week.
		- Reminder Weekday: Choose the day of the week to send the reminder.
		- Reminder Template: Select a relevant template from the lookup of existing notification templates.
	- o Monthly: Choose monthly to send reminder one date of every month.
		- Reminder Month Day: Select the date of month on which reminder should be sent every month.
		- Reminder Template: Select a relevant template from the lookup of existing notification templates.
	- o Reminder End Date: An end date for the reminder, after which recurring reminders will not be sent.

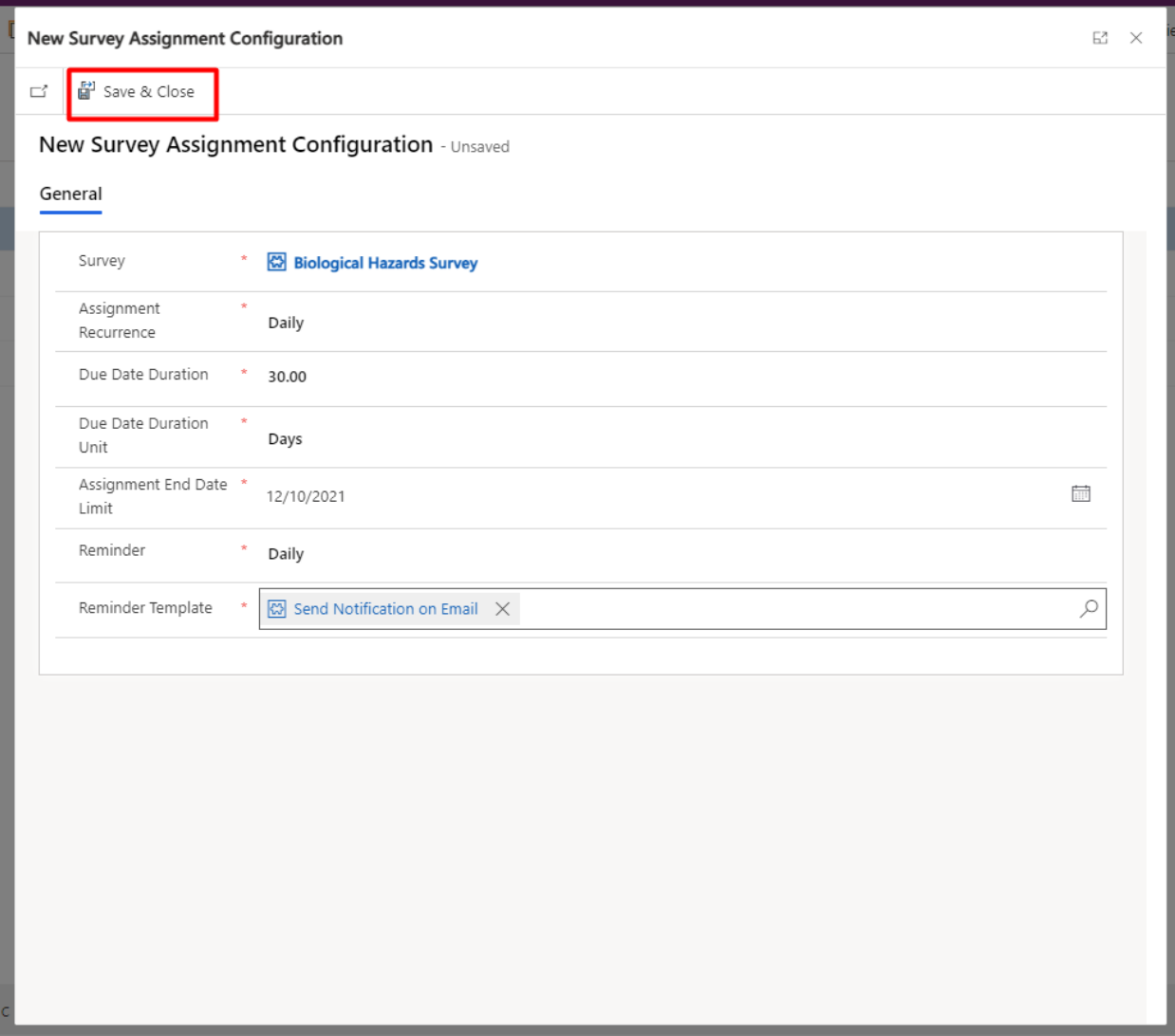

Surveys can also be assigned to User or User Group from a Survey. Navigate in a Survey from the Survey view, click on 'Assign User', Assignment Form will pop-up with pre-selected Survey. Fill the form fields such as User/User Group, Assignment Recurrence, Reminder details, Score-based Notifications. Save & Close the form for the changes to take effect as defined.

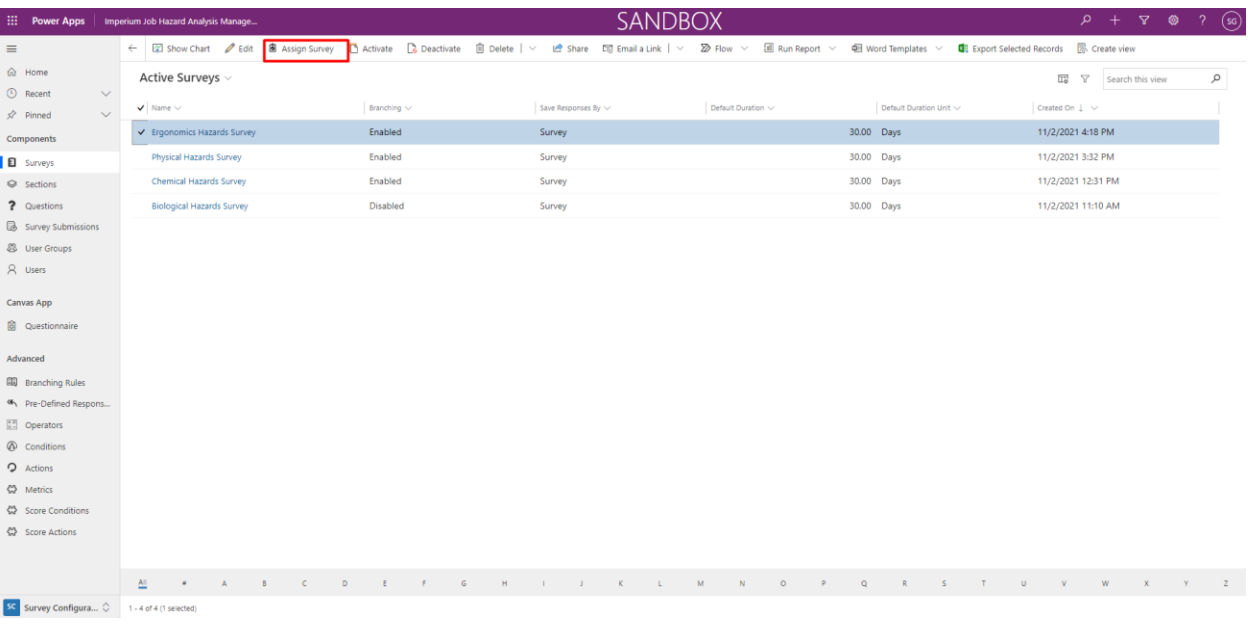

#### <span id="page-23-0"></span>**View Assignment Details**

In the Survey Configuration Area, navigate to a user from Users List view where multiple tabs are configured to view the Survey status assigned to the selected User.

- Summary: Basic contact information including email address, contact numbers, address details etc.
- Details: The tab has two main cards displaying secondary contact information and details.
- Administration: Displays the access level assigned to the user.
- User Group: The user group details, if the user is added to any user group.
- Survey Status: An insight to view the status of all the assigned surveys with creation and due date.
	- $\circ$  Pending: If the survey is assigned and not been submitted by the user then the status is displayed as Pending.
	- o In-progress: If the survey is assigned and user is currently answering the survey questions then the status is displayed as In-Progress.
	- $\circ$  Submitted: If the survey is assigned and user has submitted the survey then the survey is displayed as Submitted.

Admins can also view the Submissions of each survey by navigating in their Submission Number from the Submission column. The page redirects and displays a card with survey and respondent details. A grid view below the card shows the response against each question of the survey.

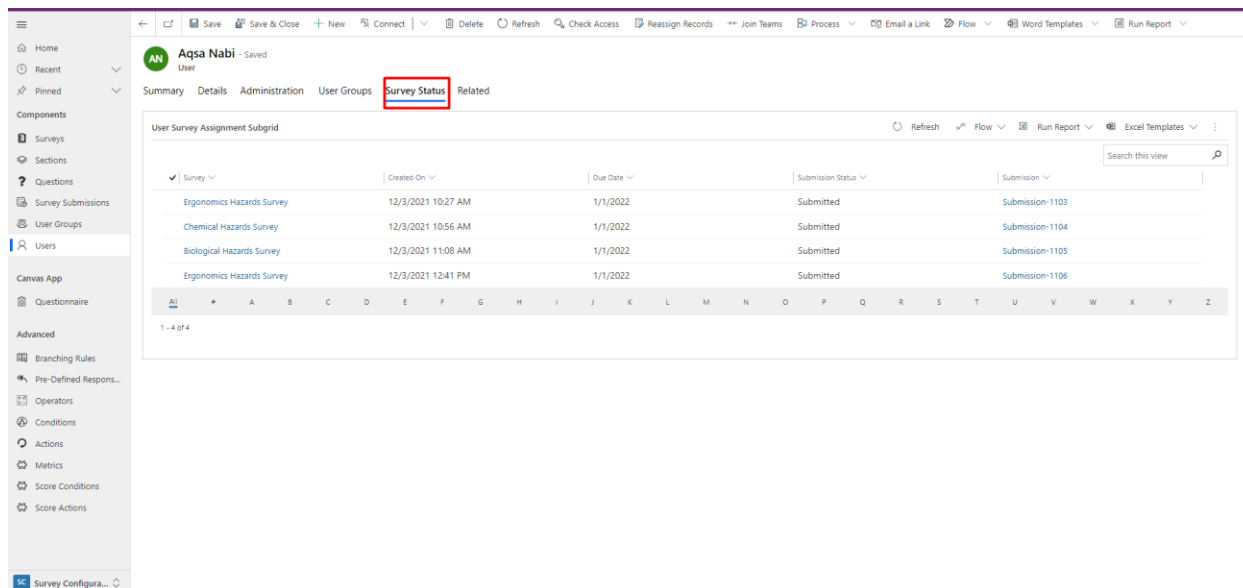

#### <span id="page-24-0"></span>**Assign From User Groups View:**

Select an existing group from the 'User Groups' view or create user groups consisting of users to easily assign surveys to multiple users at once. Apply settings of survey recurrence, survey due date and reminder occurrence to a group of users. To create a group, navigate into User Group entity.

- Click + New on the top left pane
- New User Group form appears with field
	- o Name: This is a required field. Give a name to the user group. Click save to add users to the user group.

A grid in the same tab with title 'Users' appears where multiple users can be added to form a group.

- Click on 'Add Existing Users.'
- Select users from the Lookup records table.

Surveys can be assigned to user groups from a Survey as well. Select a Survey from the Survey view, select a user group, fill the form fields such as Assignment Recurrence, Reminder details. Save & Close the form for the changes to take effect as defined.

Surveys can also be assigned to user groups from a Survey. Navigate in a Survey from the Survey view, click on 'Assign User Group', Assignment Form will pop-up with pre-selected Survey. Fill the form fields such as Assignment Recurrence, Reminder details. Save & Close the form for the changes to take effect as defined.

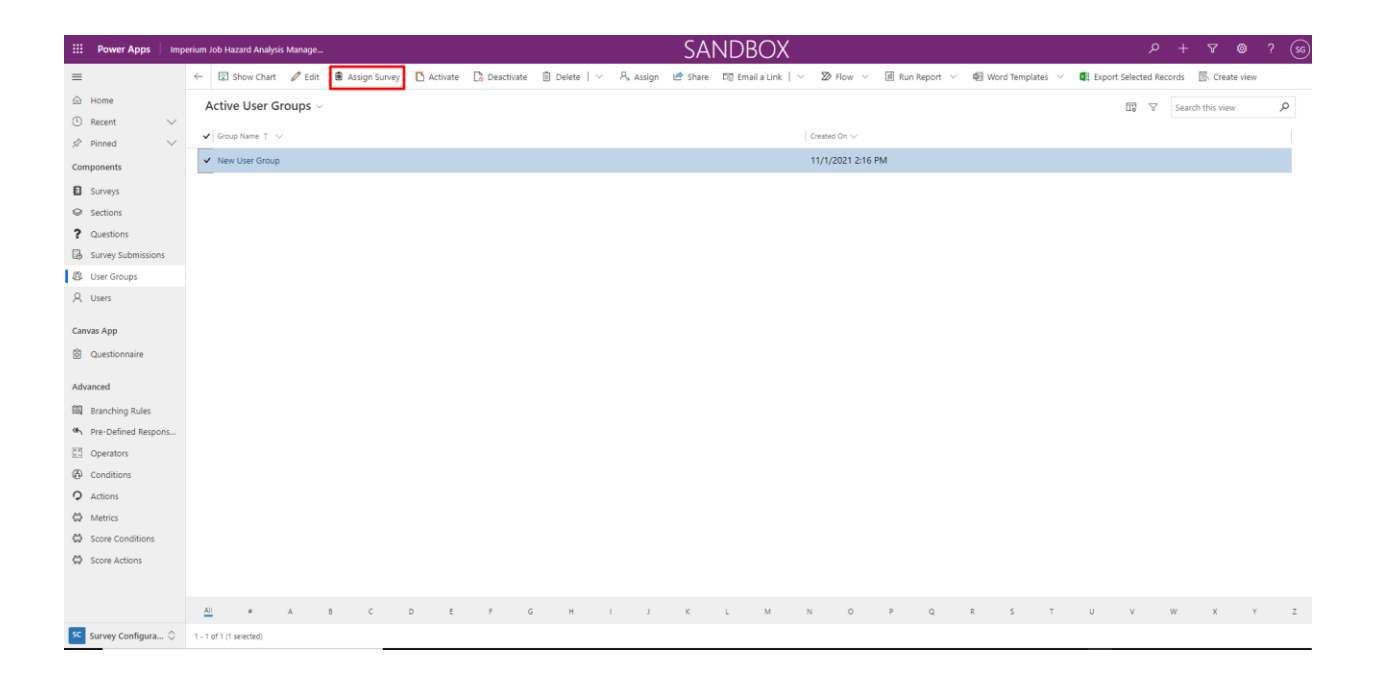

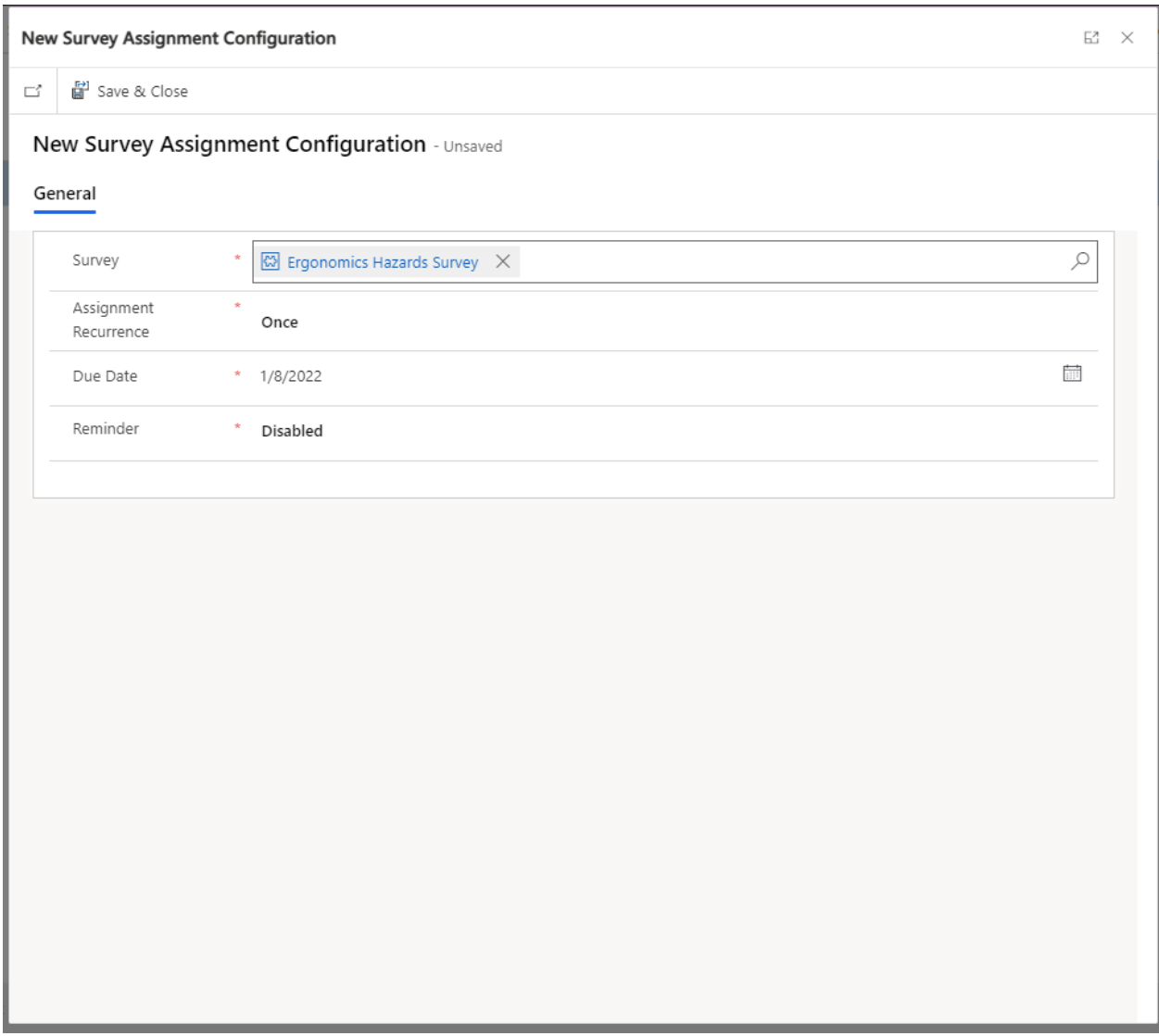

# **Admin Configuration**

#### <span id="page-26-1"></span><span id="page-26-0"></span>**Admin Settings:**

Admin can configure color settings and save notification templates for the application from this Area.

#### <span id="page-26-2"></span>**App Settings:**

The main application settings exist inside the admin configuration panel where to customize the color and picture of the application as per organization branding.

• Primary Color: This is a required field. Define the prime color of the application. Set a color that matches brand.

- Secondary Color: This is not a required field. The application's design specifies a secondary color, Define the color for the rest of the area as per choice.
- Brand logo: This is not a required field. Change the brand logo to add organization's logo.
- Pending Surveys: This is not a required field. Change the Pending Survey tile color on the Canvas App as per choice. The color indicates that the Survey is due, where Submission Status is Pending from the user-end.
- Expired Surveys: This is not a required field. Change the Expired Surveys tile color on the Canvas App as per choice. The color indicates that the Survey is expired, where Submission Status is Pending from the user-end as the due date is crossed.
- Submitted Surveys: This is not a required field. Change the Submitted Surveys tile color on the Canvas App as per choice. The color indicates that the Survey is completed, where Submission Status is Submitted from the user-end.
- My Pending Survey Tile: This is not a required field. Change the Due Survey main tile color on the Canvas App as per choice.
- My Survey History Tile: This is not a required field. Change the Survey History main tile color on the Canvas App as per choice.

## <span id="page-27-0"></span>**Notification Templates:**

Define notification templates based on the recurrence level. Click + New to create a new template:

- Title: This is a required field. Give a name to template.
- Template Type: This is a required field. Select the type of template.
- Description: This is not a required field. Give a description for the template.
- Body Text: This is a required field. Enter context for your template. There are proper formatting options available for the template content.

Click 'Save & Close' to use this template when configuring reminders for survey assignment.

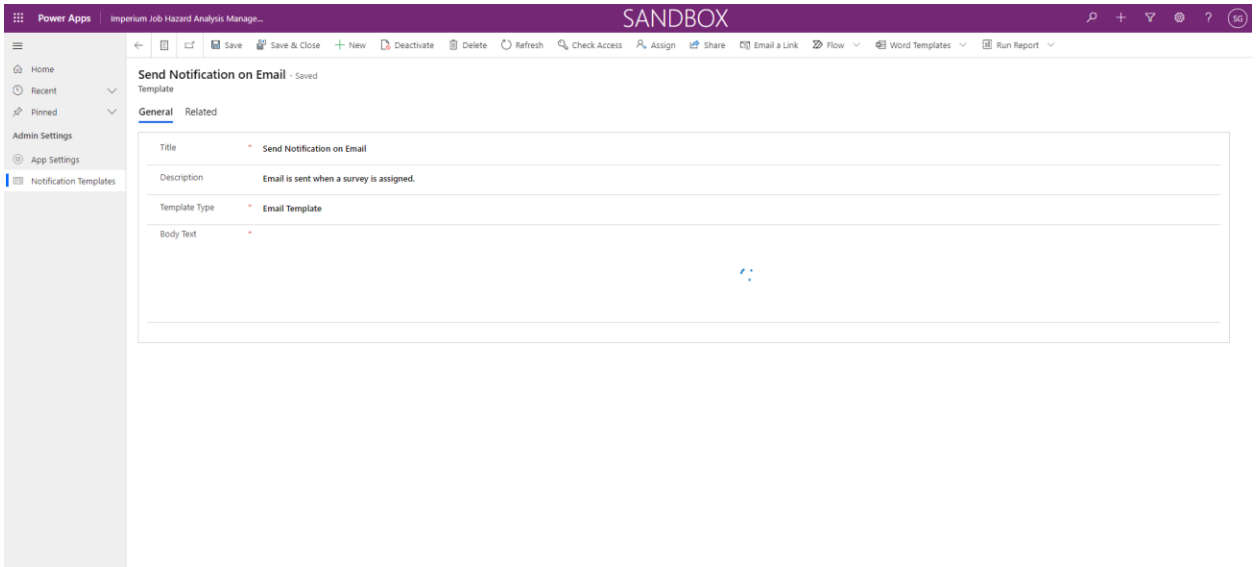

<span id="page-28-0"></span> $\overline{AC}$  Admin Configurat...  $\hat{\heartsuit}$ 

## **Survey Responses**

## <span id="page-28-1"></span>**Dashboards:**

The Sub-area has three main dashboards, for Admin to monitor real time-data.

#### <span id="page-28-2"></span>**Documentation:**

The documentation dashboard has the knowledge base article for the Application with detailed steps mentioned for Survey Configuration and reviewing submission data.

#### <span id="page-28-3"></span>**My Dashboard:**

The dashboard has a graphical representation of the Submissions made for Job Hazard Analysis Surveys, deployed in the solution.

Admin can analyze responses against every question, responses based on Individual Sections and Average Score of Active Surveys.

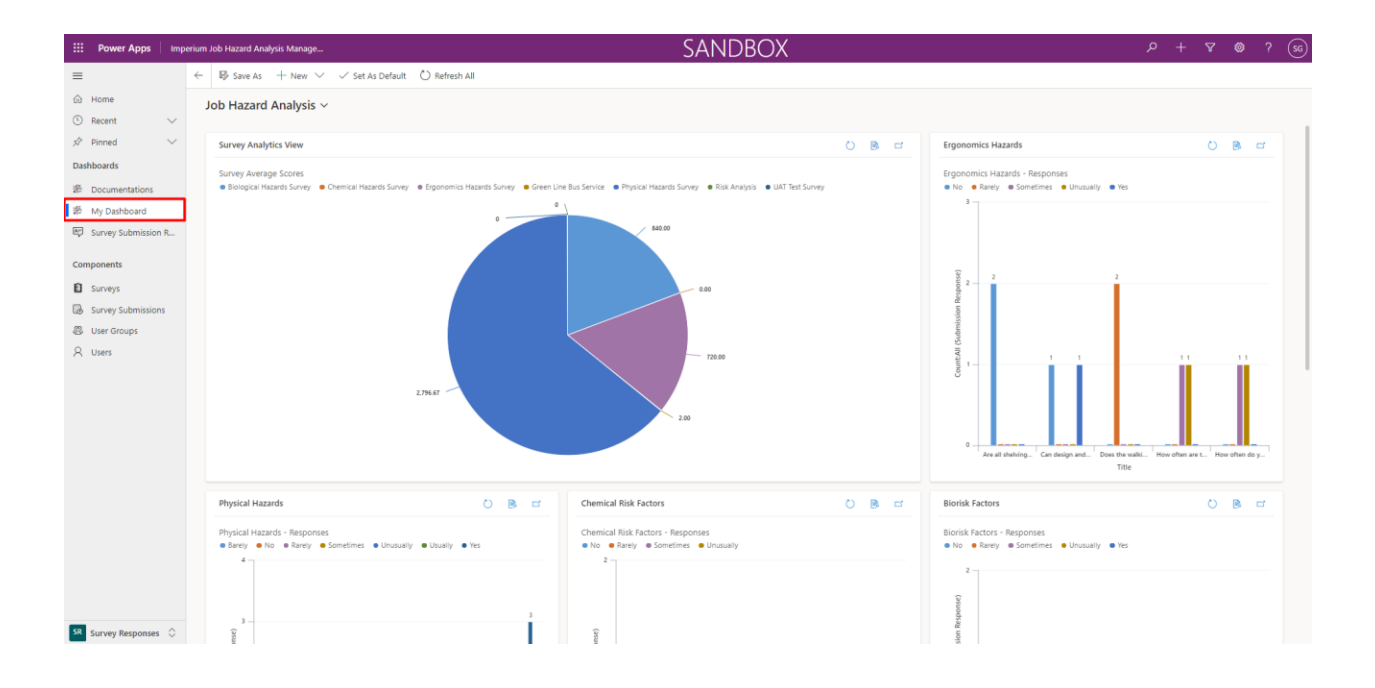

## <span id="page-29-0"></span>**Survey Submission Responses:**

A list view representing responses for every question based on the selected Survey and Section. Admin can apply filters to view responses for different Surveys, Sections and Questions.

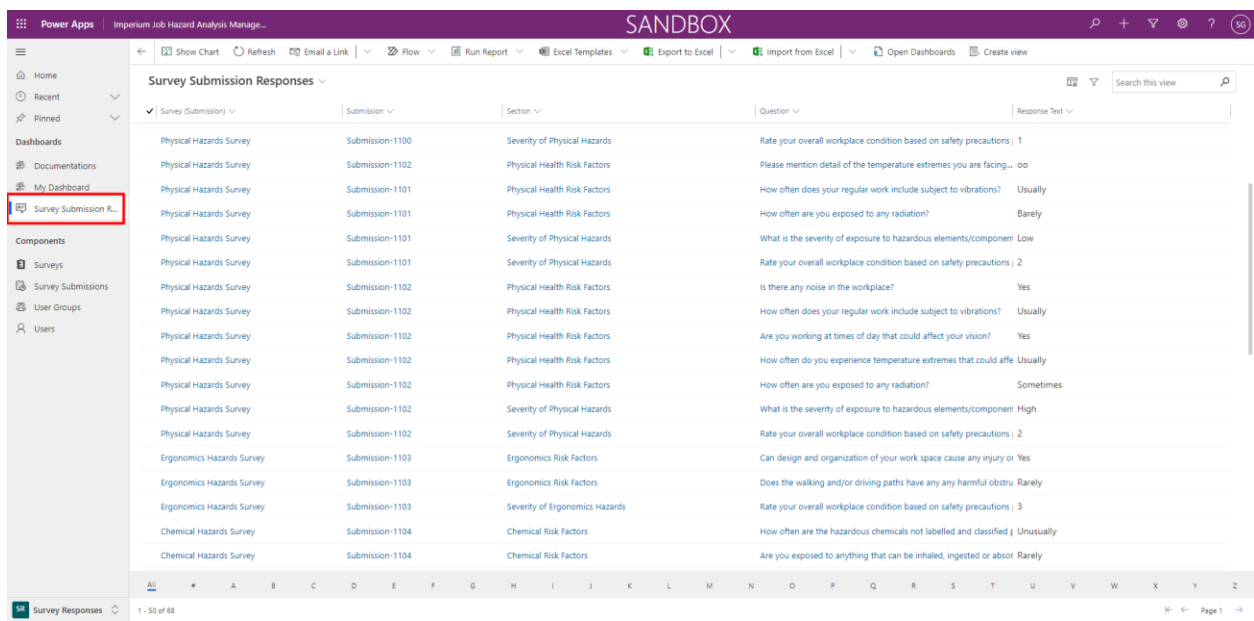